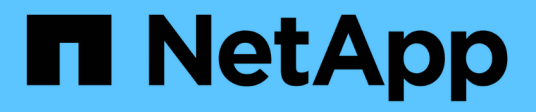

# **Installare il plug-in SnapCenter per i database SAP HANA**

SnapCenter Software 5.0

NetApp April 04, 2024

This PDF was generated from https://docs.netapp.com/it-it/snapcenter/protecthana/task\_add\_hosts\_and\_install\_plug\_in\_packages\_on\_remote\_hosts\_sap\_hana.html on April 04, 2024. Always check docs.netapp.com for the latest.

# **Sommario**

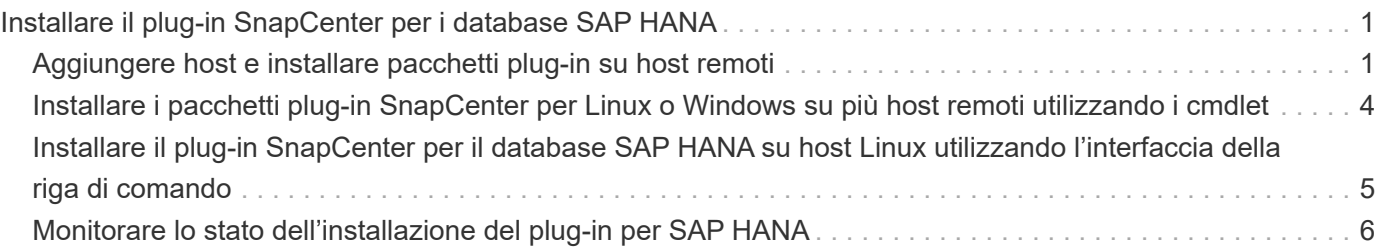

# <span id="page-2-0"></span>**Installare il plug-in SnapCenter per i database SAP HANA**

## <span id="page-2-1"></span>**Aggiungere host e installare pacchetti plug-in su host remoti**

Utilizzare la pagina Aggiungi host di SnapCenter per aggiungere host e installare i pacchetti dei plug-in. I plug-in vengono installati automaticamente sugli host remoti. È possibile aggiungere un host e installare pacchetti plug-in per un singolo host o per un cluster.

### **Prima di iniziare**

- È necessario essere un utente assegnato a un ruolo che disponga delle autorizzazioni di installazione e disinstallazione del plug-in, ad esempio il ruolo di amministratore di SnapCenter.
- Quando si installa un plug-in su un host Windows, se si specifica una credenziale non integrata o se l'utente appartiene a un utente del gruppo di lavoro locale, è necessario disattivare il controllo dell'account utente sull'host.
- Assicurarsi che il servizio di accodamento dei messaggi sia in esecuzione.
- La documentazione di amministrazione contiene informazioni sulla gestione degli host.
- Se si utilizza un account di servizio gestito di gruppo (gMSA), è necessario configurare gMSA con privilegi amministrativi.

["Configurare account di servizio gestito di gruppo su Windows Server 2012 o versione successiva per SAP](https://docs.netapp.com/it-it/snapcenter/protect-hana/task_configure_gMSA_on_windows_server_2012_or_later.html) [HANA"](https://docs.netapp.com/it-it/snapcenter/protect-hana/task_configure_gMSA_on_windows_server_2012_or_later.html)

### **A proposito di questa attività**

- Non è possibile aggiungere un server SnapCenter come host plug-in a un altro server SnapCenter.
- Per consentire a SAP HANA System Replication di rilevare le risorse sui sistemi primario e secondario, si consiglia di aggiungere sia il sistema primario che quello secondario utilizzando l'utente root o sudo.

#### **Fasi**

- 1. Nel riquadro di spostamento di sinistra, fare clic su **hosts**.
- 2. Verificare che la scheda **Managed hosts** sia selezionata nella parte superiore.
- 3. Fare clic su **Aggiungi**.
- 4. Nella pagina host, eseguire le seguenti operazioni:

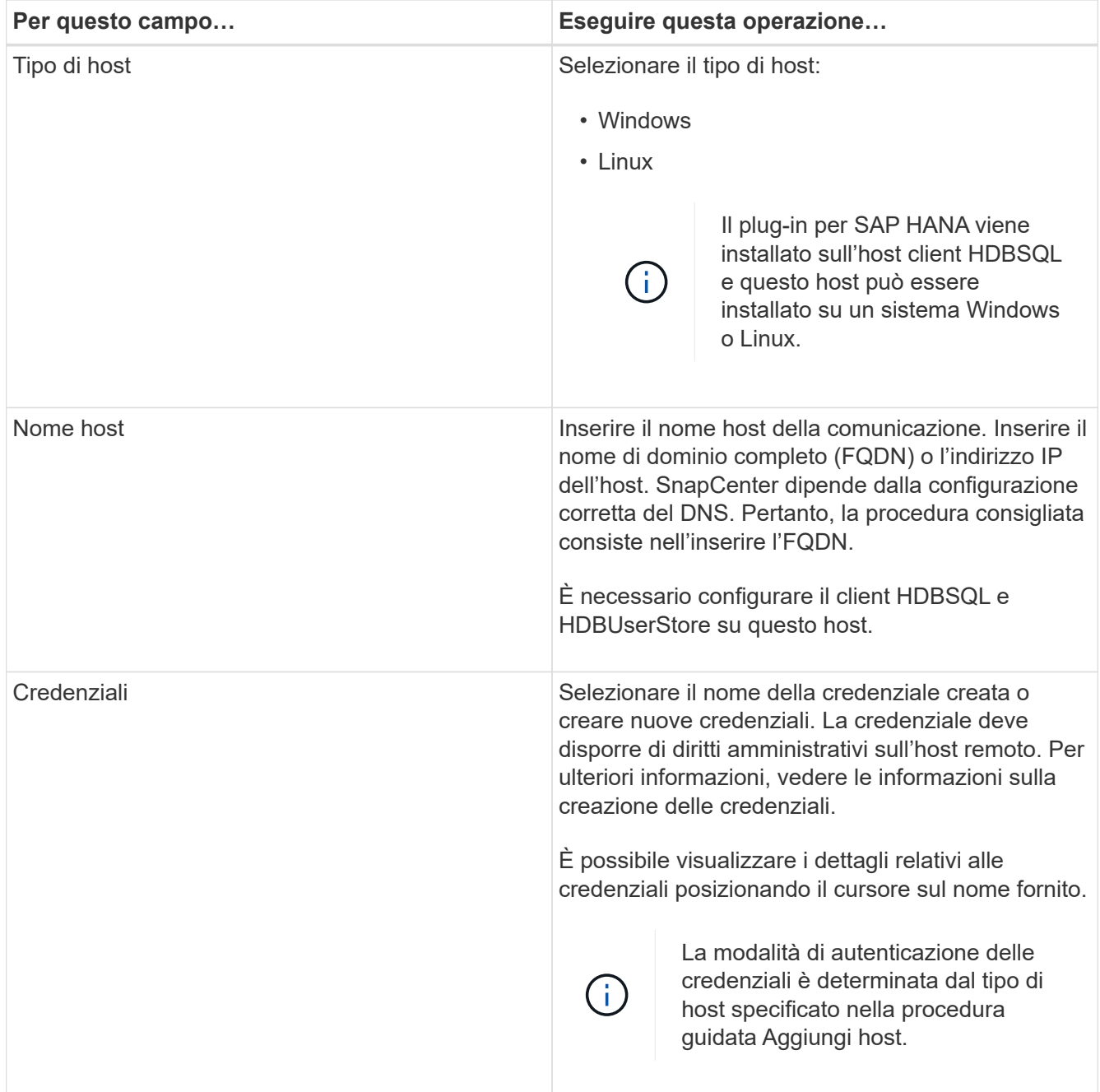

5. Nella sezione Select Plug-in to Install (Seleziona plug-in da installare), selezionare i plug-in da installare.

6. (Facoltativo) fare clic su **altre opzioni**.

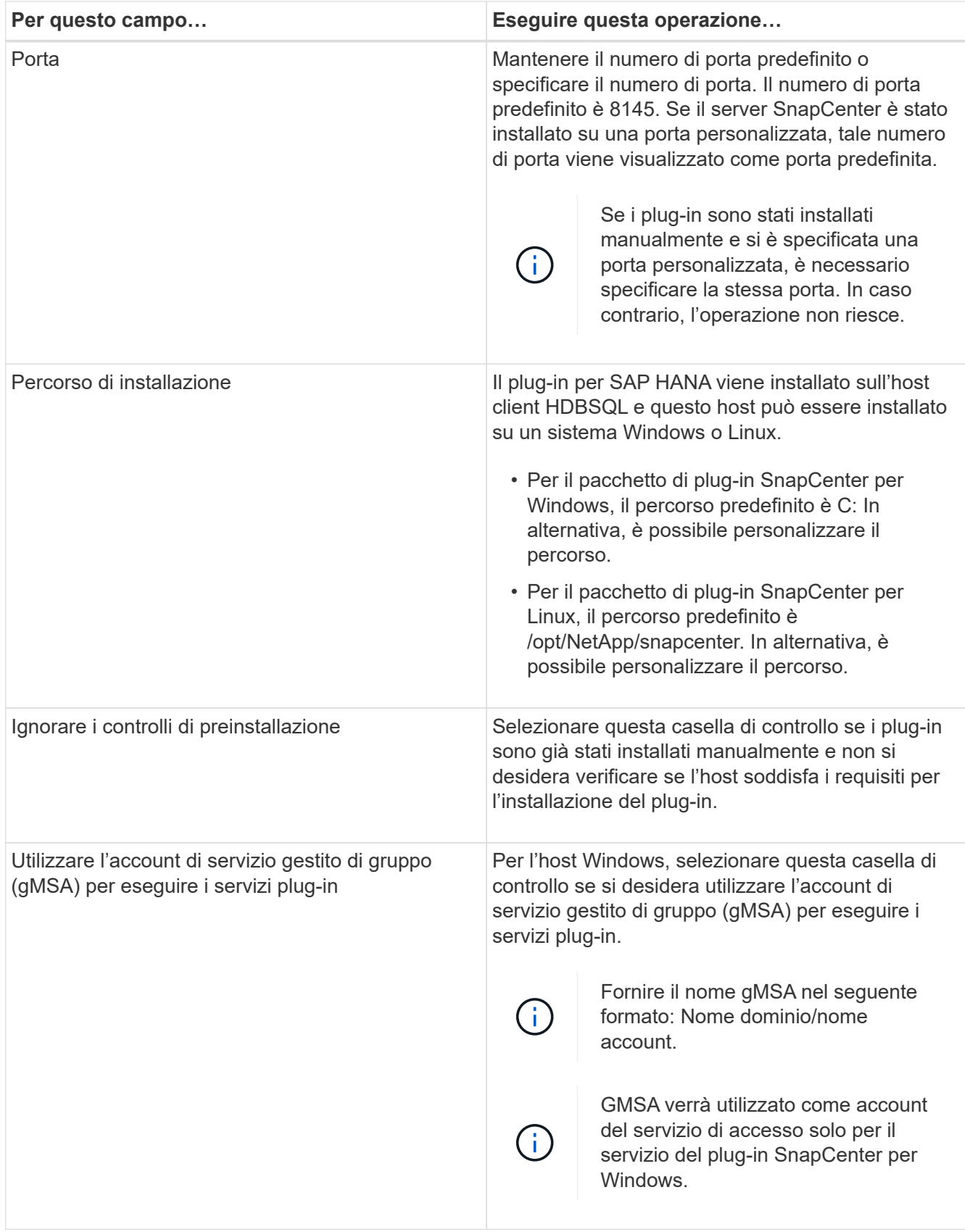

### 7. Fare clic su **Invia**.

Se non è stata selezionata la casella di controllo Ignora precheck, l'host viene validato per verificare se l'host soddisfa i requisiti per l'installazione del plug-in. Lo spazio su disco, la RAM, la versione di

PowerShell, la versione di .NET, la posizione (per i plug-in Windows) e la versione di Java (per i plug-in Linux) sono validati in base ai requisiti minimi. Se i requisiti minimi non vengono soddisfatti, vengono visualizzati messaggi di errore o di avviso appropriati.

Se l'errore riguarda lo spazio su disco o la RAM, è possibile aggiornare il file web.config che si trova in C: File di programma NetApp SnapCenter WebApp per modificare i valori predefiniti. Se l'errore è correlato ad altri parametri, è necessario risolvere il problema.

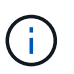

In una configurazione ha, se si aggiorna il file web.config, è necessario aggiornare il file su entrambi i nodi.

8. Se il tipo di host è Linux, verificare l'impronta digitale, quindi fare clic su **Confirm and Submit** (Conferma e invia).

In una configurazione del cluster, verificare l'impronta digitale di ciascuno dei nodi del cluster.

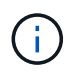

La verifica dell'impronta digitale è obbligatoria anche se lo stesso host è stato aggiunto in precedenza a SnapCenter e l'impronta digitale è stata confermata.

9. Monitorare l'avanzamento dell'installazione.

I file di log specifici dell'installazione si trovano in /custom\_location/snapcenter/logs.

# <span id="page-5-0"></span>**Installare i pacchetti plug-in SnapCenter per Linux o Windows su più host remoti utilizzando i cmdlet**

È possibile installare i pacchetti plug-in SnapCenter per Linux o Windows su più host contemporaneamente utilizzando il cmdlet Install-SmHostPackage PowerShell.

#### **Prima di iniziare**

È necessario aver effettuato l'accesso a SnapCenter come utente di dominio con diritti di amministratore locale su ciascun host su cui si desidera installare il pacchetto del plug-in.

#### **Fasi**

- 1. Avviare PowerShell.
- 2. Sull'host del server SnapCenter, stabilire una sessione utilizzando il cmdlet Open-SmConnection, quindi immettere le credenziali.
- 3. Installare il plug-in su più host utilizzando il cmdlet Install-SmHostPackage e i parametri richiesti.

Le informazioni relative ai parametri che possono essere utilizzati con il cmdlet e le relative descrizioni possono essere ottenute eseguendo *Get-Help command\_name*. In alternativa, fare riferimento alla ["Guida](https://library.netapp.com/ecm/ecm_download_file/ECMLP2886895) [di riferimento al cmdlet del software SnapCenter".](https://library.netapp.com/ecm/ecm_download_file/ECMLP2886895)

È possibile utilizzare l'opzione -skipprecheck quando i plug-in sono stati installati manualmente e non si desidera verificare se l'host soddisfa i requisiti per l'installazione del plug-in.

4. Inserire le credenziali per l'installazione remota.

# <span id="page-6-0"></span>**Installare il plug-in SnapCenter per il database SAP HANA su host Linux utilizzando l'interfaccia della riga di comando**

Installare il plug-in SnapCenter per il database SAP HANA utilizzando l'interfaccia utente (UI) di SnapCenter. Se l'ambiente in uso non consente l'installazione remota del plug-in dall'interfaccia utente di SnapCenter, è possibile installare il plug-in per il database SAP HANA in modalità console o silent utilizzando l'interfaccia a riga di comando (CLI).

### **Prima di iniziare**

- Installare il plug-in per il database SAP HANA su ciascun host Linux in cui risiede il client HDBSQL.
- L'host Linux su cui si installa il plug-in SnapCenter per il database SAP HANA deve soddisfare i requisiti di software, database e sistema operativo dipendenti.

Lo strumento matrice di interoperabilità (IMT) contiene le informazioni più recenti sulle configurazioni supportate.

["Tool di matrice di interoperabilità NetApp"](https://imt.netapp.com/matrix/imt.jsp?components=117015;&solution=1259&isHWU&src=IMT)

• Il plug-in SnapCenter per il database SAP HANA fa parte del pacchetto di plug-in SnapCenter per Linux. Prima di installare il pacchetto di plug-in SnapCenter per Linux, è necessario aver già installato SnapCenter su un host Windows.

#### **Fasi**

1. Copiare il file di installazione del pacchetto plug-in SnapCenter per Linux (Snapcenter\_linux\_host\_plugin.bin) da C: ProgramData/NetApp SnapCenter/Package Repository all'host in cui si desidera installare il plug-in per il database SAP HANA.

È possibile accedere a questo percorso dall'host in cui è installato il server SnapCenter.

- 2. Dal prompt dei comandi, accedere alla directory in cui è stato copiato il file di installazione.
- 3. Installare il plug-in: path to installation bin file/snapcenter linux host plugin.bin -i silent -DPORT=port number for host -DSERVER IP=server name or ip address -DSERVER\_HTTPS\_PORT=port\_number\_for\_server
	- -DPORT specifica la porta di comunicazione HTTPS SMCore.
	- -DSERVER\_IP specifica l'indirizzo IP del server SnapCenter.
	- -DSERVER\_HTTPS\_PORT specifica la porta HTTPS del server SnapCenter.
	- -DUSER\_INSTALL\_DIR specifica la directory in cui si desidera installare il pacchetto di plug-in SnapCenter per Linux.
	- DINSTALL\_LOG\_NAME specifica il nome del file di log.

```
/tmp/sc-plugin-installer/snapcenter_linux_host_plugin.bin -i silent
-DPORT=8145 -DSERVER_IP=scserver.domain.com -DSERVER_HTTPS_PORT=8146
-DUSER_INSTALL_DIR=/opt
-DINSTALL LOG NAME=SnapCenter Linux Host Plugin Install 2.log
-DCHOSEN_FEATURE_LIST=CUSTOM
```
- 4. Modificare il file /<installation directory>/NetApp/snapcenter/scc/etc/SC\_SMS\_Services.properties, quindi aggiungere IL parametro PLUGINS\_ENABLED = hana:3.0.
- 5. Aggiungere l'host al server SnapCenter utilizzando il cmdlet Add-Smhost e i parametri richiesti.

Le informazioni relative ai parametri che possono essere utilizzati con il comando e le relative descrizioni possono essere ottenute eseguendo *Get-Help command\_name*. In alternativa, fare riferimento alla ["Guida](https://library.netapp.com/ecm/ecm_download_file/ECMLP2886895) [di riferimento al cmdlet del software SnapCenter".](https://library.netapp.com/ecm/ecm_download_file/ECMLP2886895)

## <span id="page-7-0"></span>**Monitorare lo stato dell'installazione del plug-in per SAP HANA**

È possibile monitorare lo stato di avanzamento dell'installazione del pacchetto plug-in di SnapCenter utilizzando la pagina lavori. Potrebbe essere necessario controllare lo stato di avanzamento dell'installazione per determinare quando è completa o se si è verificato un problema.

#### **A proposito di questa attività**

Nella pagina lavori vengono visualizzate le seguenti icone che indicano lo stato dell'operazione:

- <sup>O</sup> In corso
- Completato correttamente
- **x** Non riuscito
	- Completato con avvisi o impossibile avviarlo a causa di avvisi
- In coda

#### **Fasi**

•

•

- 1. Nel riquadro di spostamento di sinistra, fare clic su **Monitor**.
- 2. Nella pagina **Monitor**, fare clic su **Jobs**.
- 3. Nella pagina **lavori**, per filtrare l'elenco in modo che siano elencate solo le operazioni di installazione dei plug-in, procedere come segue:
	- a. Fare clic su **Filter** (filtro).
	- b. Facoltativo: Specificare la data di inizio e di fine.
	- c. Dal menu a discesa Type (tipo), selezionare **Plug-in installation** (Installazione plug-in).
	- d. Dal menu a discesa Status (Stato), selezionare lo stato dell'installazione.
	- e. Fare clic su **Apply** (Applica).
- 4. Selezionare il processo di installazione e fare clic su **Dettagli** per visualizzare i dettagli del processo.
- 5. Nella pagina **Dettagli lavoro**, fare clic su **Visualizza registri**.

#### **Informazioni sul copyright**

Copyright © 2024 NetApp, Inc. Tutti i diritti riservati. Stampato negli Stati Uniti d'America. Nessuna porzione di questo documento soggetta a copyright può essere riprodotta in qualsiasi formato o mezzo (grafico, elettronico o meccanico, inclusi fotocopie, registrazione, nastri o storage in un sistema elettronico) senza previo consenso scritto da parte del detentore del copyright.

Il software derivato dal materiale sottoposto a copyright di NetApp è soggetto alla seguente licenza e dichiarazione di non responsabilità:

IL PRESENTE SOFTWARE VIENE FORNITO DA NETAPP "COSÌ COM'È" E SENZA QUALSIVOGLIA TIPO DI GARANZIA IMPLICITA O ESPRESSA FRA CUI, A TITOLO ESEMPLIFICATIVO E NON ESAUSTIVO, GARANZIE IMPLICITE DI COMMERCIABILITÀ E IDONEITÀ PER UNO SCOPO SPECIFICO, CHE VENGONO DECLINATE DAL PRESENTE DOCUMENTO. NETAPP NON VERRÀ CONSIDERATA RESPONSABILE IN ALCUN CASO PER QUALSIVOGLIA DANNO DIRETTO, INDIRETTO, ACCIDENTALE, SPECIALE, ESEMPLARE E CONSEQUENZIALE (COMPRESI, A TITOLO ESEMPLIFICATIVO E NON ESAUSTIVO, PROCUREMENT O SOSTITUZIONE DI MERCI O SERVIZI, IMPOSSIBILITÀ DI UTILIZZO O PERDITA DI DATI O PROFITTI OPPURE INTERRUZIONE DELL'ATTIVITÀ AZIENDALE) CAUSATO IN QUALSIVOGLIA MODO O IN RELAZIONE A QUALUNQUE TEORIA DI RESPONSABILITÀ, SIA ESSA CONTRATTUALE, RIGOROSA O DOVUTA A INSOLVENZA (COMPRESA LA NEGLIGENZA O ALTRO) INSORTA IN QUALSIASI MODO ATTRAVERSO L'UTILIZZO DEL PRESENTE SOFTWARE ANCHE IN PRESENZA DI UN PREAVVISO CIRCA L'EVENTUALITÀ DI QUESTO TIPO DI DANNI.

NetApp si riserva il diritto di modificare in qualsiasi momento qualunque prodotto descritto nel presente documento senza fornire alcun preavviso. NetApp non si assume alcuna responsabilità circa l'utilizzo dei prodotti o materiali descritti nel presente documento, con l'eccezione di quanto concordato espressamente e per iscritto da NetApp. L'utilizzo o l'acquisto del presente prodotto non comporta il rilascio di una licenza nell'ambito di un qualche diritto di brevetto, marchio commerciale o altro diritto di proprietà intellettuale di NetApp.

Il prodotto descritto in questa guida può essere protetto da uno o più brevetti degli Stati Uniti, esteri o in attesa di approvazione.

LEGENDA PER I DIRITTI SOTTOPOSTI A LIMITAZIONE: l'utilizzo, la duplicazione o la divulgazione da parte degli enti governativi sono soggetti alle limitazioni indicate nel sottoparagrafo (b)(3) della clausola Rights in Technical Data and Computer Software del DFARS 252.227-7013 (FEB 2014) e FAR 52.227-19 (DIC 2007).

I dati contenuti nel presente documento riguardano un articolo commerciale (secondo la definizione data in FAR 2.101) e sono di proprietà di NetApp, Inc. Tutti i dati tecnici e il software NetApp forniti secondo i termini del presente Contratto sono articoli aventi natura commerciale, sviluppati con finanziamenti esclusivamente privati. Il governo statunitense ha una licenza irrevocabile limitata, non esclusiva, non trasferibile, non cedibile, mondiale, per l'utilizzo dei Dati esclusivamente in connessione con e a supporto di un contratto governativo statunitense in base al quale i Dati sono distribuiti. Con la sola esclusione di quanto indicato nel presente documento, i Dati non possono essere utilizzati, divulgati, riprodotti, modificati, visualizzati o mostrati senza la previa approvazione scritta di NetApp, Inc. I diritti di licenza del governo degli Stati Uniti per il Dipartimento della Difesa sono limitati ai diritti identificati nella clausola DFARS 252.227-7015(b) (FEB 2014).

#### **Informazioni sul marchio commerciale**

NETAPP, il logo NETAPP e i marchi elencati alla pagina<http://www.netapp.com/TM> sono marchi di NetApp, Inc. Gli altri nomi di aziende e prodotti potrebbero essere marchi dei rispettivi proprietari.